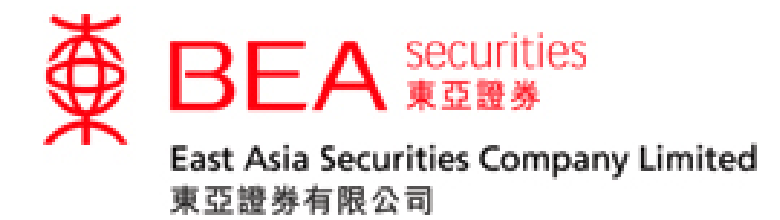

# 滬港通及深港通 點擊報價服務使用手冊

[www.easecurities.com.hk](http://www.easecurities.com.hk/)

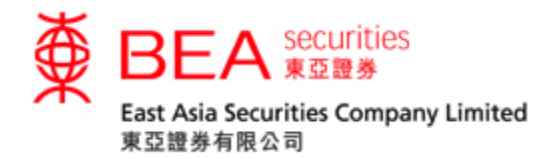

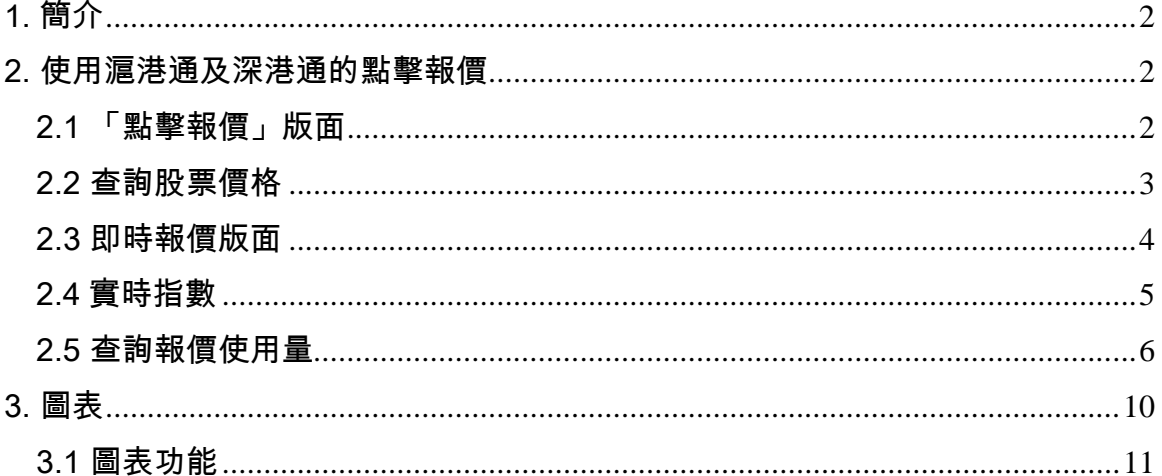

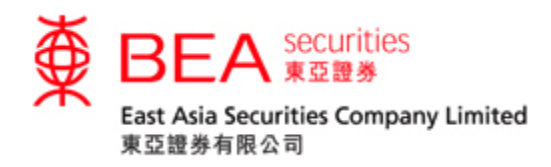

<span id="page-2-0"></span>1. 簡介

已登記滬港通及深港通交易服務的點擊或串流報價客戶,將會享有滬港通及深港通 點擊報價服務。

「點擊報價」是一個操作簡單報價工具,為客戶提供一種簡易報價服務,其內容包 括: 最高價、最低價、開市價、前收市價、升跌百分比、升跌、成交量 、成交金 額、每手股數、差價、市值、52 週波幅、市盈率、收益率等。

註:

- 點擊報價客戶的「報價使用量結餘」會計算滬港通點擊報價服務、深港通點 擊報價服務和港股點擊報價服務的使用量。串流報價客戶只計算滬港通點擊 報價服務和深港通點擊報價服務使用量.
- 點擊或串流報價客戶的報價使用量如超出免費使用量,將會產生額外收費。
- <span id="page-2-1"></span>2. 使用滬港通及深港通的點擊報價
- <span id="page-2-2"></span>2.1 「點擊報價」版面

在報價服務中,點選 <sup>滬港通 </sup>或 <sup>深港通 </sup>選項,滬港通或深港通點擊報價畫面會 於新視窗開啟。

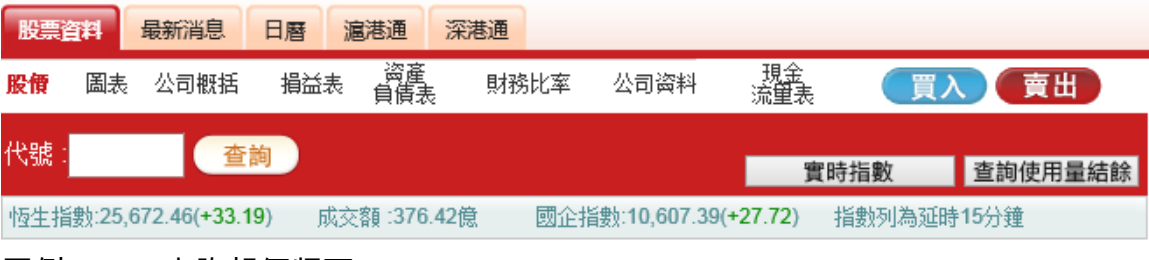

圖例 2.1.1: 查詢報價版面

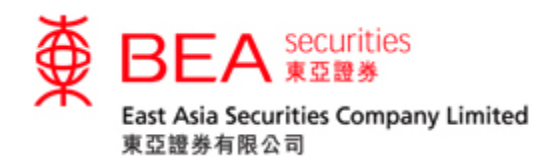

## <span id="page-3-0"></span>2.2 查詢股票價格

## 開啟「滬港通」或「深港通」點擊報價後的畫面

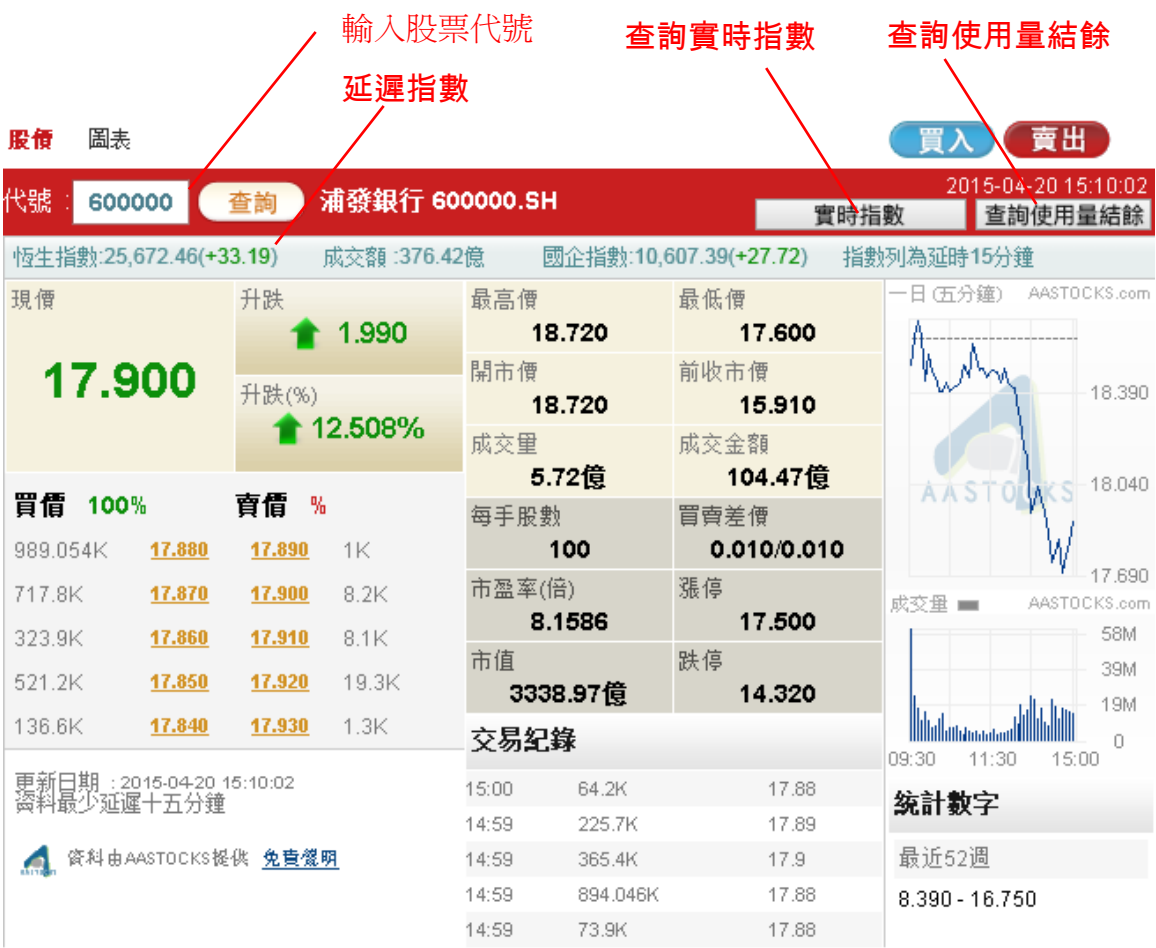

## 圖例 2.2.1: 輸入股票代號

客戶只須輸入股票代號 (舉例: 600000) 然後按「查詢」,相關資料便會顯示出 來。

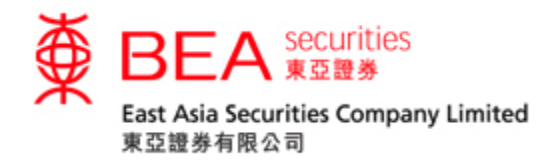

## <span id="page-4-0"></span>2.3 即時報價版面

#### 2.3.1

按下「查詢」後,版面即時報價及相關資料;每按一次「查詢」鍵,報價資料會即 時更新一次。

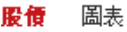

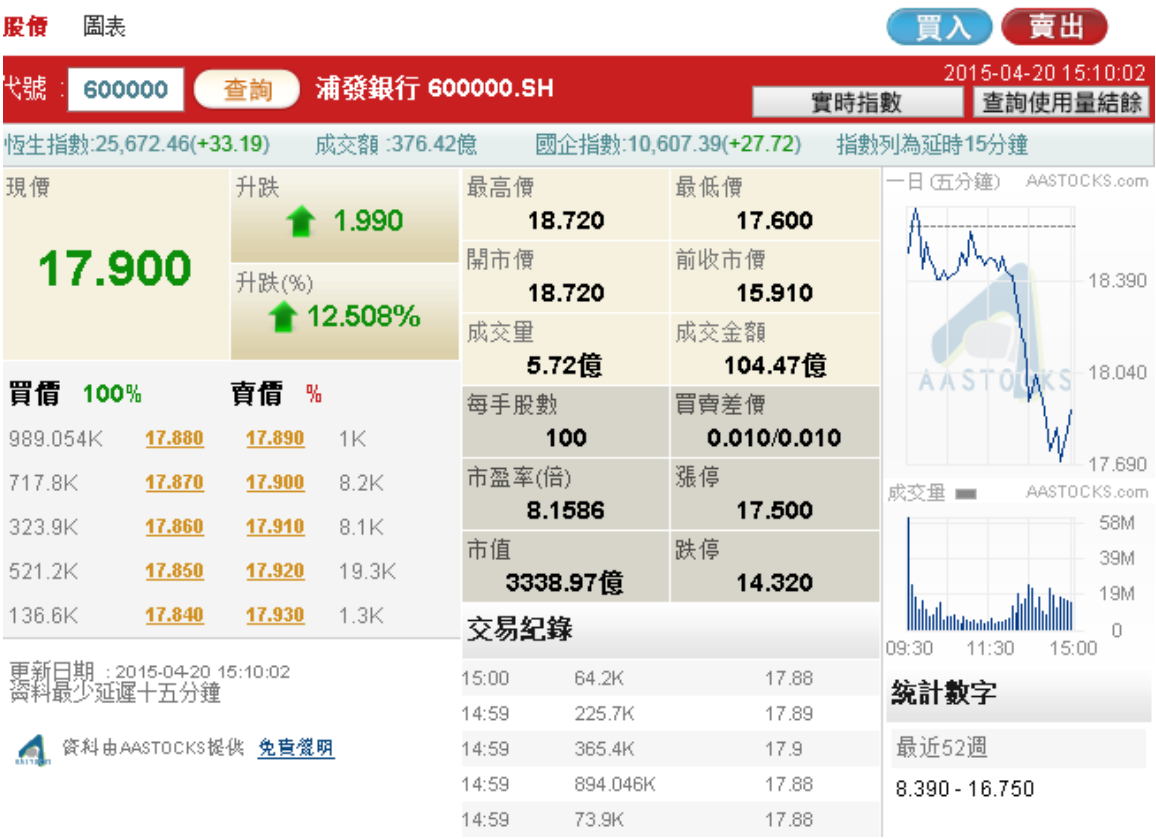

## 圖例 2.3.1: 即時報價

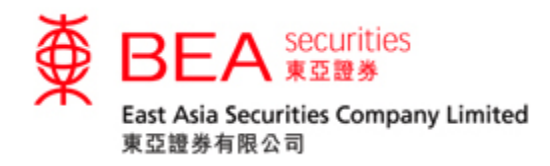

## <span id="page-5-0"></span>2.4 實時指數

## 按下"實時指數"後,版面隨即顯示實時指數報價及相關資料;每按一次"實時指 數",實時指數資料會即時更新一次。

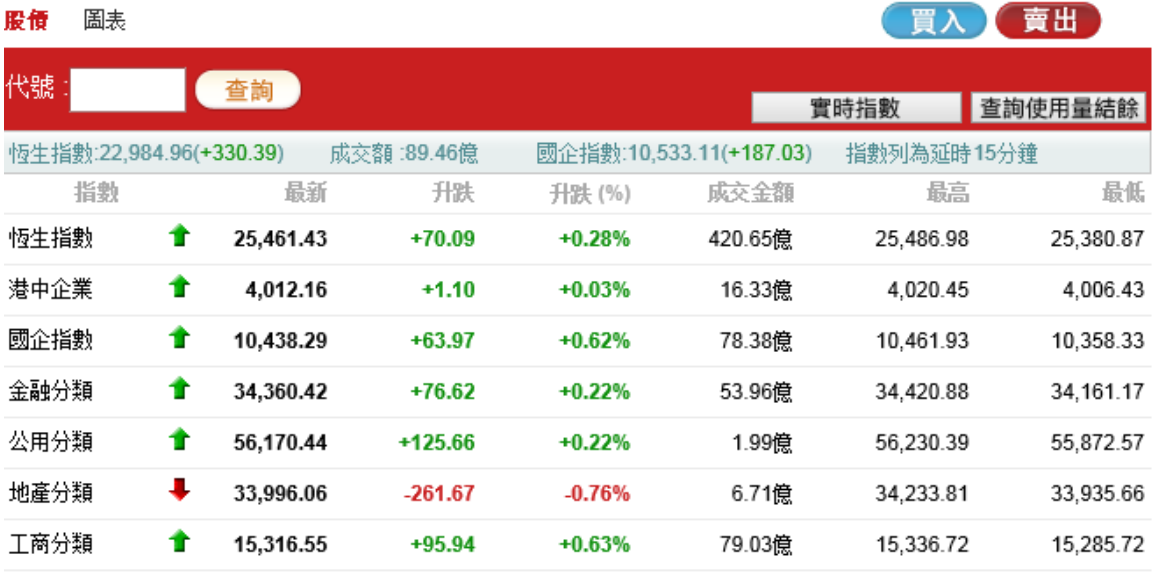

以上指數為霉時報價 2017-05-23 12:46:00

资料由AASTOCKS提供 生意路明

圖例 2.4.1: 實時指數

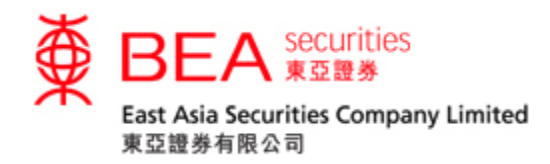

### <span id="page-6-0"></span>2.5 查詢報價使用量

2.5.1

客戶若想查即時報價用量,可按畫面右上方的「查詢使用量結餘」鍵。

更新日期: 2014-06-09 15:18:44

查詢使用量結餘

## 圖例 2.5.1: 查詢即時報價使用量

2.5.2

按下「查詢使用量結餘」鍵後,畫面便會顯示有關統計資料。當中列出總使用量, 剩餘免費使用量及需要徵收費用的繳費使用量。

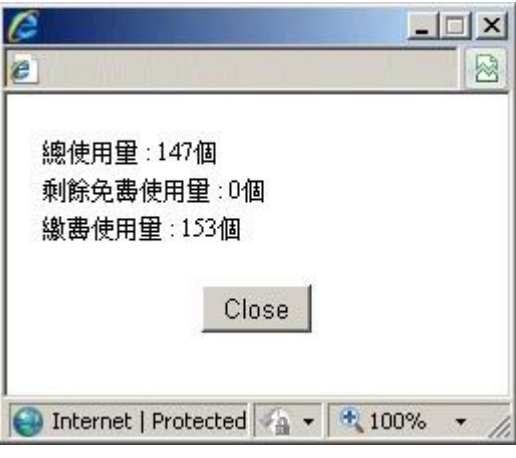

圖例 2.5.2: 查詢使用量結餘統計資料

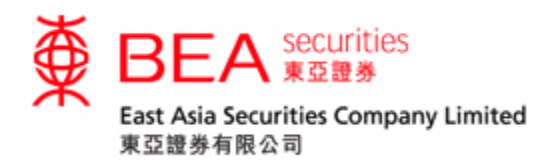

2.5.3

當免費使用次數剩餘十次或以下時,每次畫面會自動顯示該訊息。

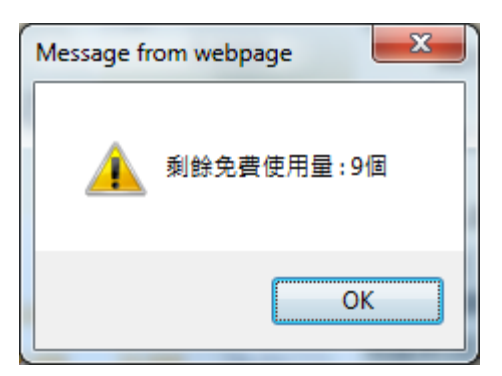

圖例 2.5.3: 餘下使用量提示訊息

2.5.4 當客戶按下最後一次免費使用限額時,畫面會自動顯示「下一個報價開始收 費」訊息。

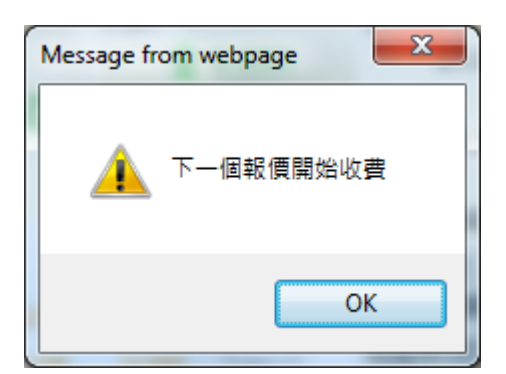

圖例 2.5.4: 「下一個報價開始收費」提示訊息視窗

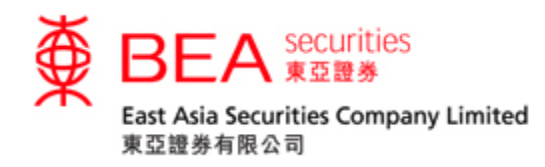

2.6 即時報價 – 「收費」提示版面

#### 2.6.1

### 當免費使用限額耗盡時,報價版面會顯示「收費」以作提示

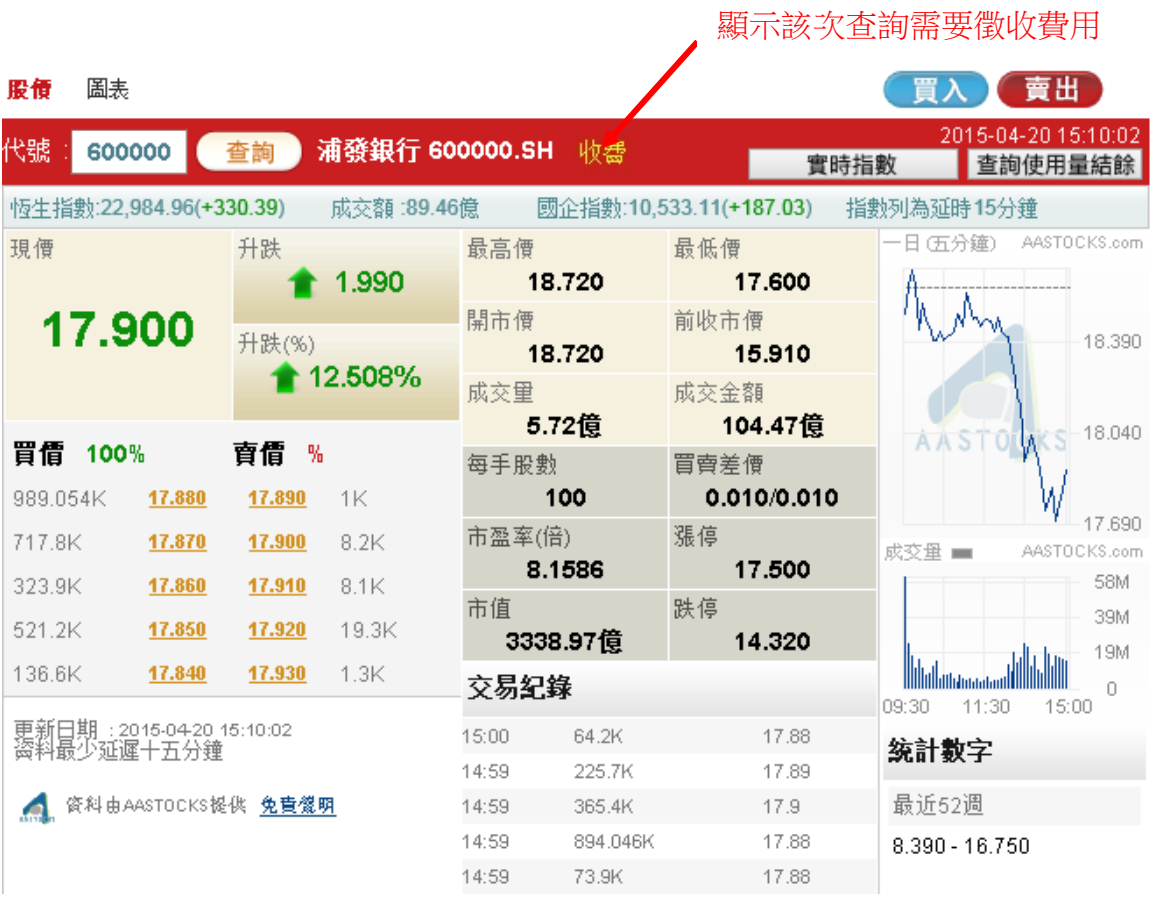

## 圖例 2.6.1: 該次查詢需要徵收費用

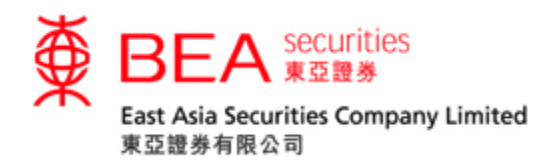

2.6.2

客戶可按「查詢使用量結餘」按鈕查閱需要徵收費用的數目。如圖例:顯示有三個 股票報價需要徵收費用。

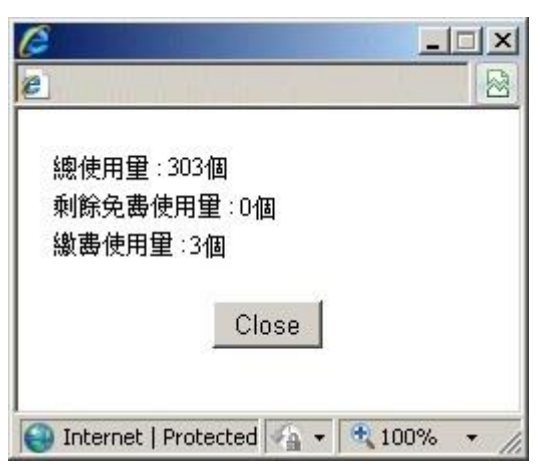

圖例 2.6.2: 查閱需要徵收費用的數目

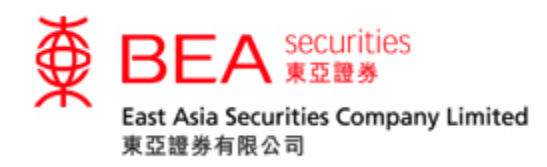

<span id="page-10-0"></span>3. 圖表

## 按下 回表,便可觀看該股票的圖表(最少延遲 15 分鐘)

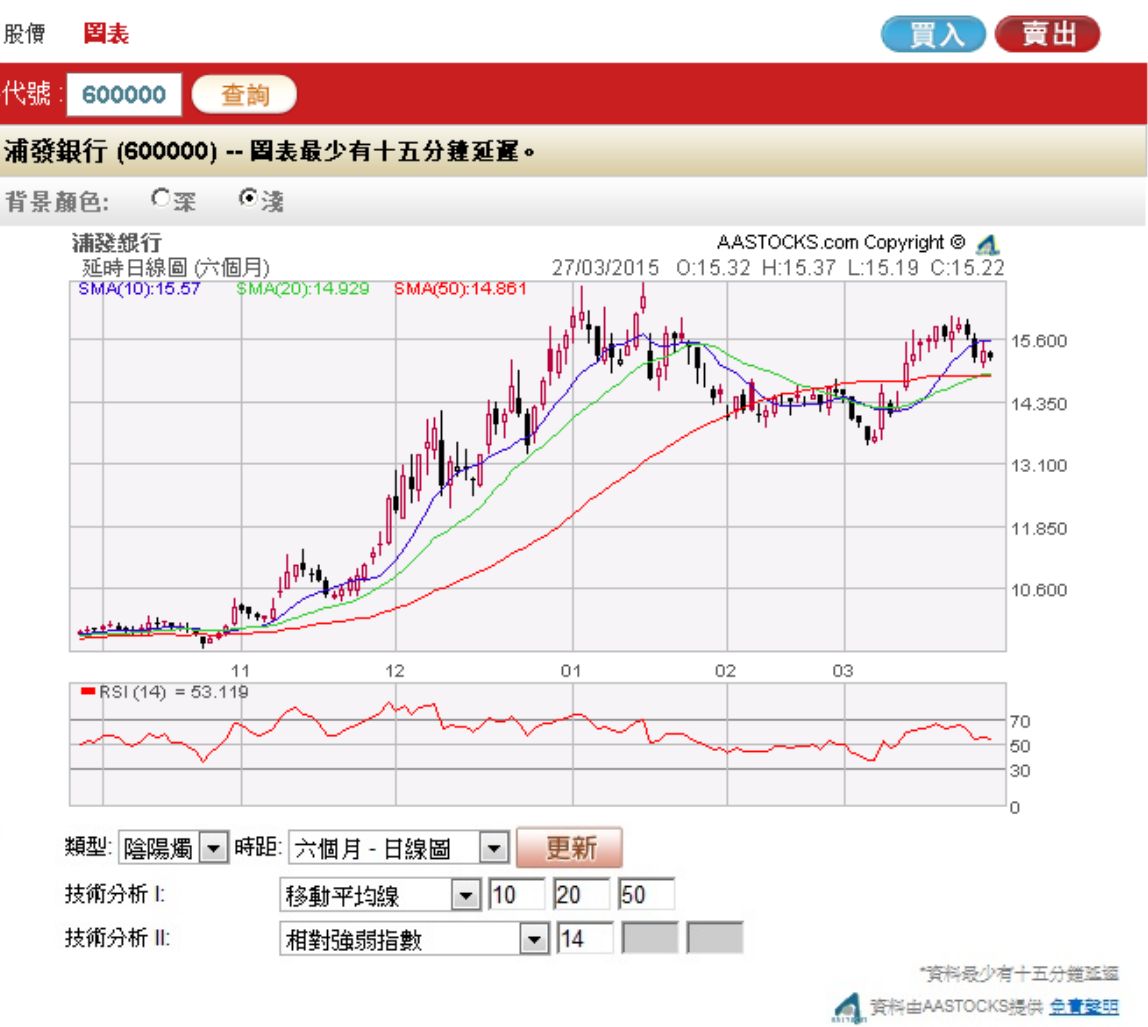

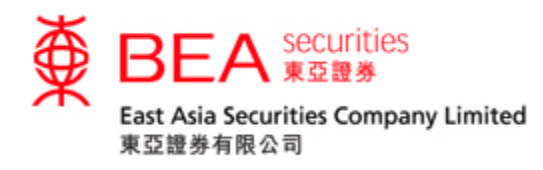

<span id="page-11-0"></span>3.1 圖表功能

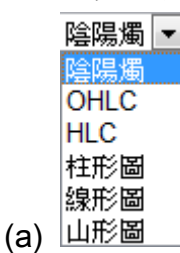

在圖下方的下拉式清單框內可選擇 6 種圖表類型,可顯示陰陽燭、OHLC、HLC、 柱形圖、線形圖及山形圖。

「陰陽燭」– 除可顯示「柱狀圖」的資料外,還可以顏色分別當天價位升/跌: 紅色 的陰陽燭代表當日收市價高於開市價;黑色的陰陽燭代表當日收市價低於開市價。 「OHLC」– 以豎立的線條表現股價的變化,可以顯示開市價、最高價、最低價及 收市價,豎線顯示最高價和最低價間的價格差距,左側橫線代表開市價,右側橫線 代表收市價。

「HLC」– 類似「OHLC」但只顯示最高價、最低價及收市價。

「柱形圖」– 柱形圖可顯示每日該股票的開市價、最高價、最低價及收市價。

「線形圖」– 線形圖將以不同的收市價畫成。

「山形圖」- 山形圖以收市價作為連接點,是最基本的圖表分析。

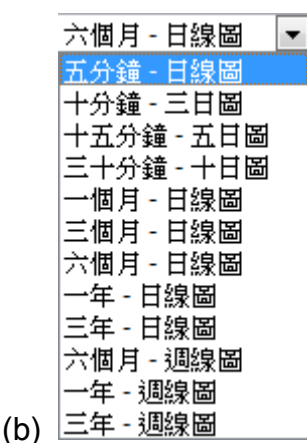

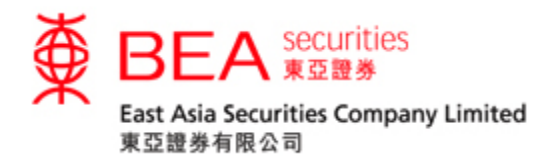

## 在圖下方第一欄的下拉式清單框內,有不同時距選擇。客戶可選擇日內圖,日線圖 及週線圖。

(c)

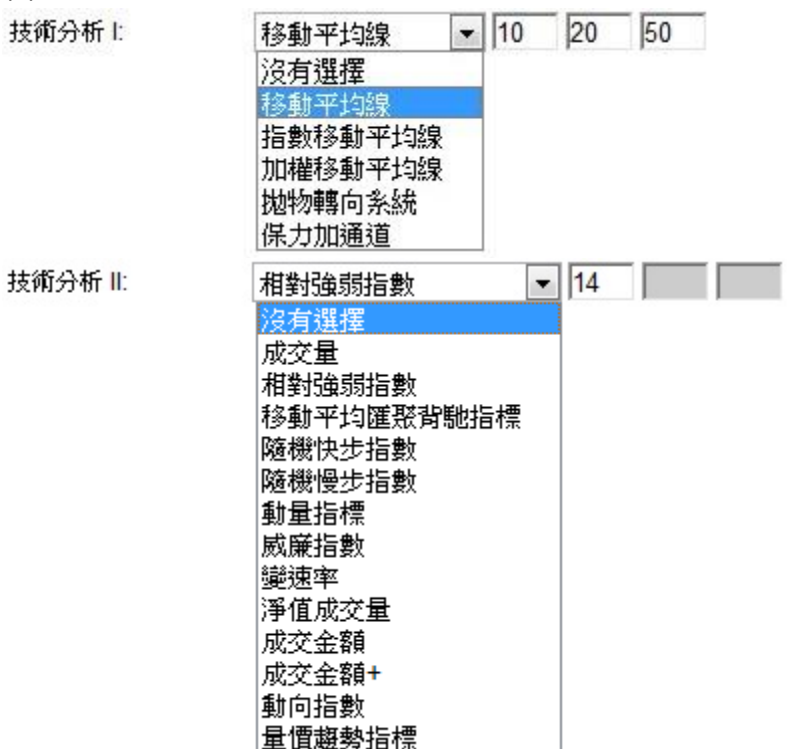

在圖下方第二及第三欄的下拉式清單框內,客戶可選擇各類型的技術指標以助分

析。